## Создание программы по спортивной подготовки

Обратите внимание, что рассмотреть программу по спортивной подготовке для ее включения в реестр уполномоченный орган сможет, если соблюдены следующие условия:

1. подключена услуга "Спортивная подготовка". Инструкция:«КАК ПОДАТЬ ЗАЯВКУ НА ПОДКЛЮЧЕНИЕ УСЛУГИ»

2. подтверждена подчиненность муниципалитету ( для муниципальных орагнизаций). Инструкция: «ИНСТРУКЦИЯ ПО ПОДТВЕРЖДЕНИЮ ПОДЧИНЁННОСТИ МУНИЦИПАЛИТЕТУ»

## Если у организации уровень подчиненности – «Субъект РФ» или «Частная

организация», то одведомственность для этих организаций не указывается, региональный оператор проверяет в поданной заявке, что они указали её тип верно и регистрирует в качестве поставщика данной услуги. Организация направляет свои программы в реестр бюджетных средств, программы попадают в реестр напрямую. Программы будут доступны для выбора их родителями и будут достуны для просмотра региональному оператору.

Для создания программы по спортивной подготовки зайдите в раздел «спортивная подготовка» в подраздел «создать программу».

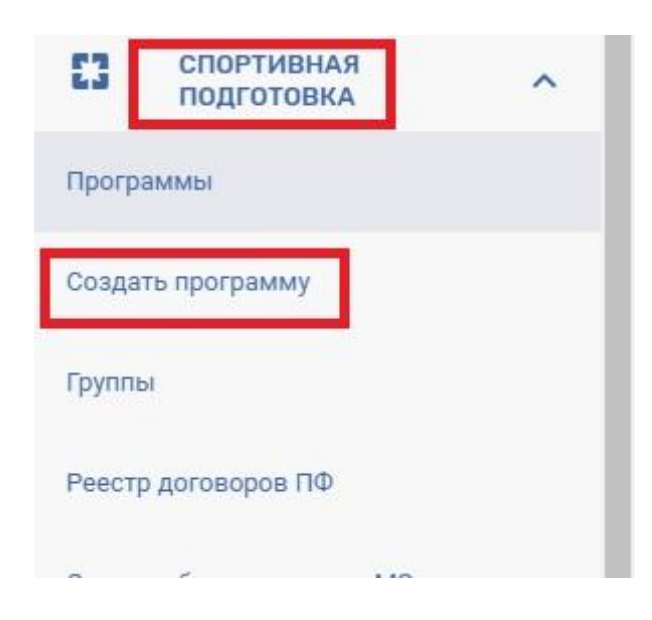

Для выбора реестра для внесения программы установите галочку у нужного реестра (одну или несколько):

- **на включение в реестры бюджетных программ** направляется программа если она предполагает обучение за счёт средств муниципального бюджета. Программа после направления её в реестр будет рассмотрена муниципальной комиссией по реестрам, которая примет решение о её включении в реестр или откажет в этом.

- **на включение в реестры платных программ** направляются любые программы, которые будут востребованы родителями за их собственные денежные средства. Программы, направленные в данный реестр, проходят модерацию со стороны регионального оператора.

Нажмите на кнопку «далее».

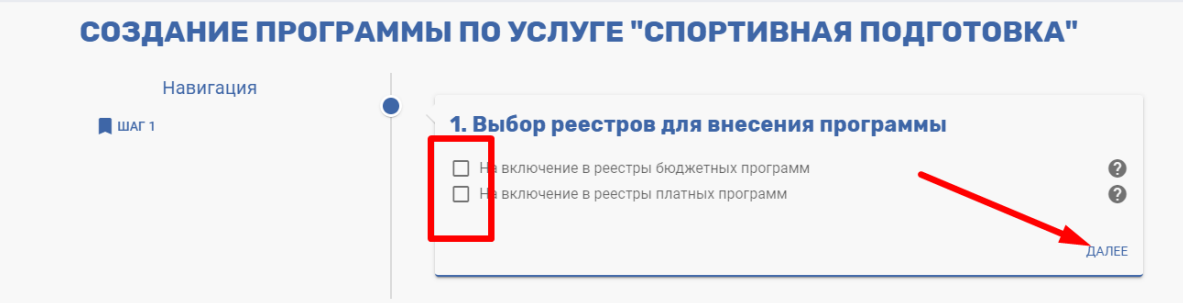

Заполните все поля формы программы: ( возможно нижеперечисленные поля будут иными, согласно установленным на уровне региона настройкам формы программы спортивной подготовки)

- название программы;

-краткое описание программы;

- возраст обучающихся по программе от и до, нажимая на иконку «стрелочка»;
- цели и задачи программы;
- загрузите документы по программе, нажав на кнопку «выбрать файл»

Проверьте, соответствует ли файл программы следующим требованиям:

- 1. Расширение файла одному из следующих: .docx, .xlsx или .pdf. PDF лучший вариант. doc,docx - допустимы.
- 2. Если проблема возникла при попытке загрузить pdf-файл, возможно, он имеет слишком большой размер( максимально допустимый размер 5МБ) .Для того чтобы уменьшить размер файла, рекомендуется произвести его сжатие, посредством сторонних онлайн-ресурсов обработки pdf-файлов (например, <https://smallpdf.com/ru/compress-pdf>).
- 3. Рекомендуем при этом, чтобы первая страница была отсканирована (из-за печатей-подписей), остальные - текстом.
- муниципалитет;
- вид спорта;
- адрес реализации программы.

Нажмите на кнопку «далее».

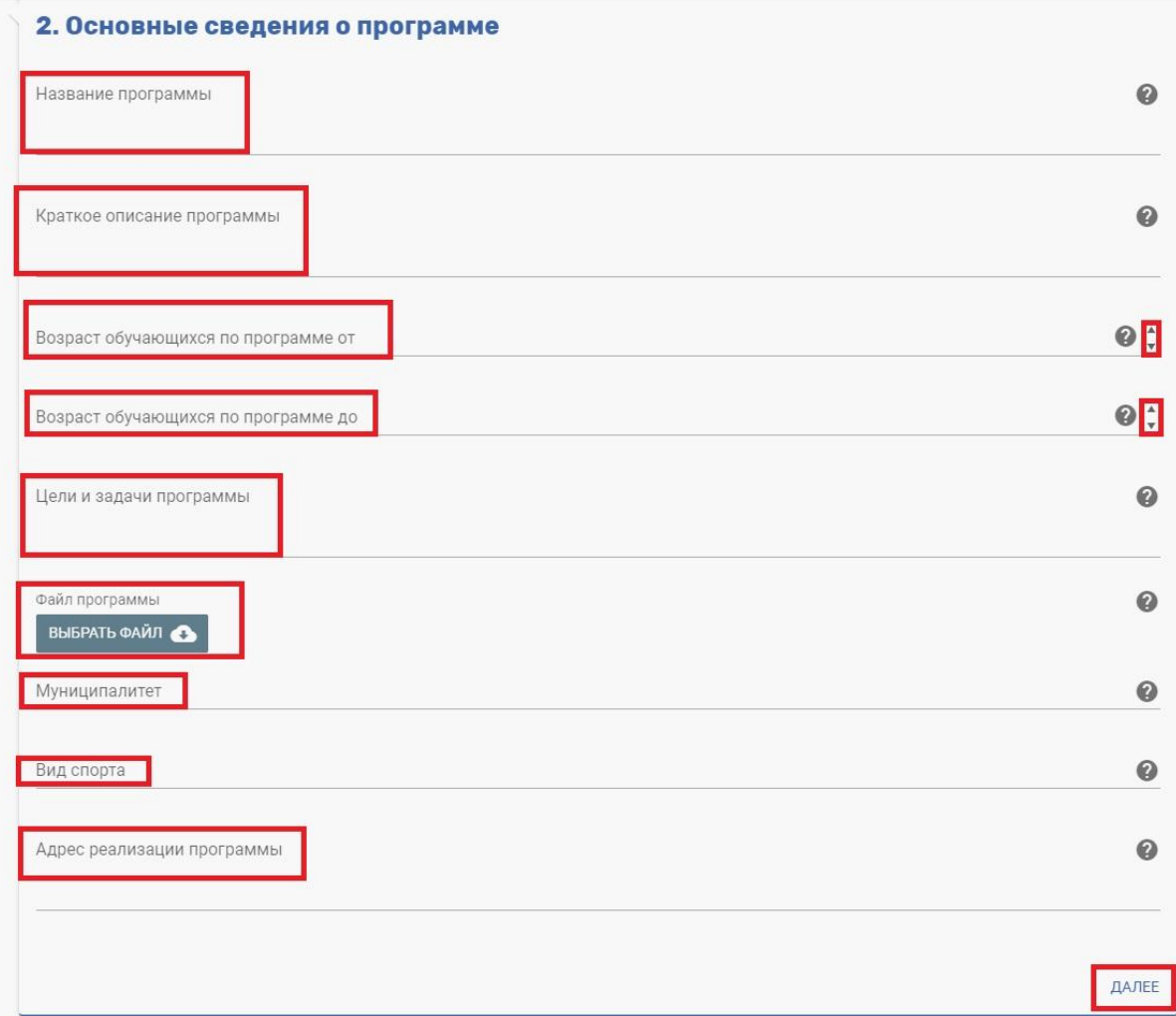

укажите сведения о частях программы (модуль 1):

- наименование года обучения;
- количество месяцев реализации;
- количество часов;
- название атрибута;

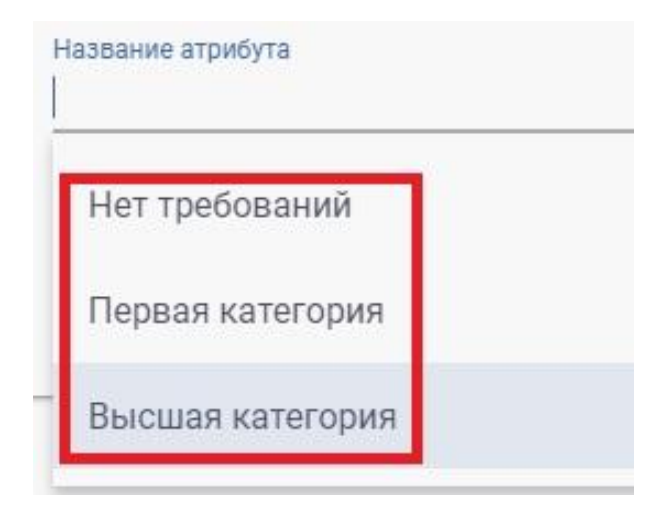

- максимальная наполняемость группы.

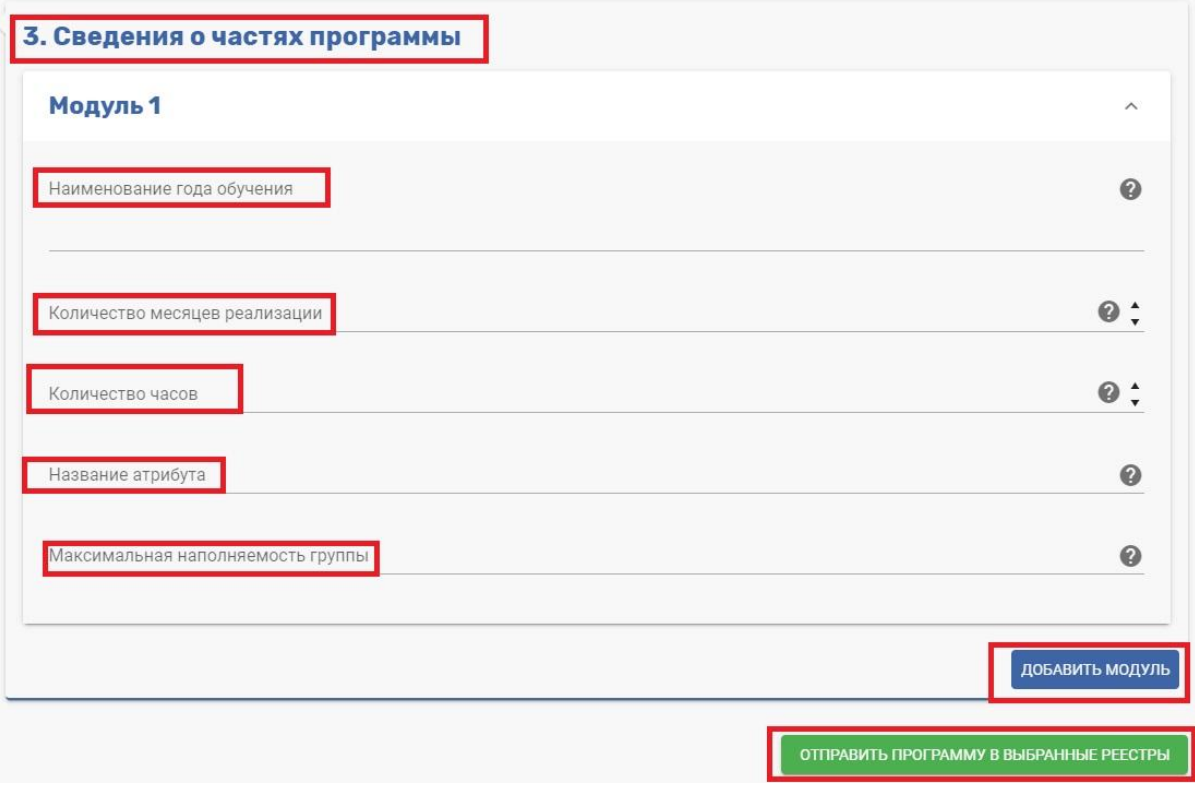

Для добавления нового модуля нажмите на кнопку «добавить модуль».

После заполнения всех полей нажмите на кнопку «отправить программу в выбранные реестры».